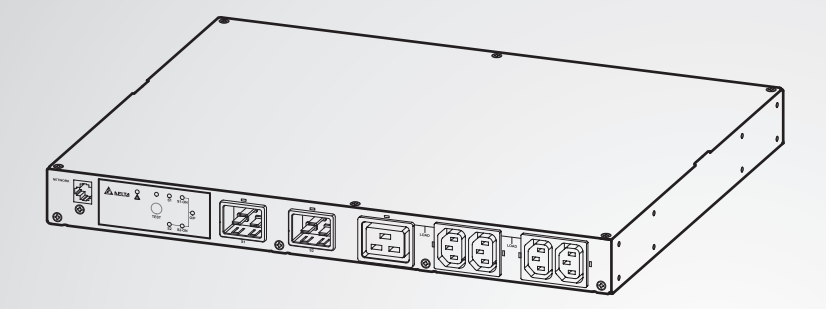

The power behind competitiveness

# Delta InfraSuite Power Management

Static Transfer Switch

User Manual

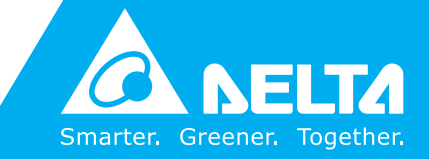

**www.deltapowersolutions.com**

### **Save This Manual**

This manual contains important instructions and warnings that you should follow during the installation, operation, storage and maintenance of this product. Failure to heed these instructions and warnings will void the warranty.

Copyright © 2016 by Delta Electronics Inc. All Rights Reserved. All rights of this User Manual ("Manual"), including but not limited to the contents, information, and figures are solely owned and reserved by Delta Electronics Inc. ("Delta"). The Manual can only be applied to the operation or the use of this product. Any disposition, duplication, dissemination, reproduction, modification, translation, extraction, or usage of this Manual in whole or in part is prohibited without the prior written permission of Delta. Given that Delta will continuously improve and develop the product, changes may be made to the information in this Manual at any time without obligation to notify any person of such revision or changes. Delta will make all possible efforts to secure the accuracy and the integrity of this Manual. Delta disclaims any kinds or forms of warranty, guarantee, or undertaking, either expressly or implicitly, including but not limited to the completeness, faultlessness, accuracy, non-infringement, merchantability or fitness for a particular purpose of the Manual.

# **Table of Contents**

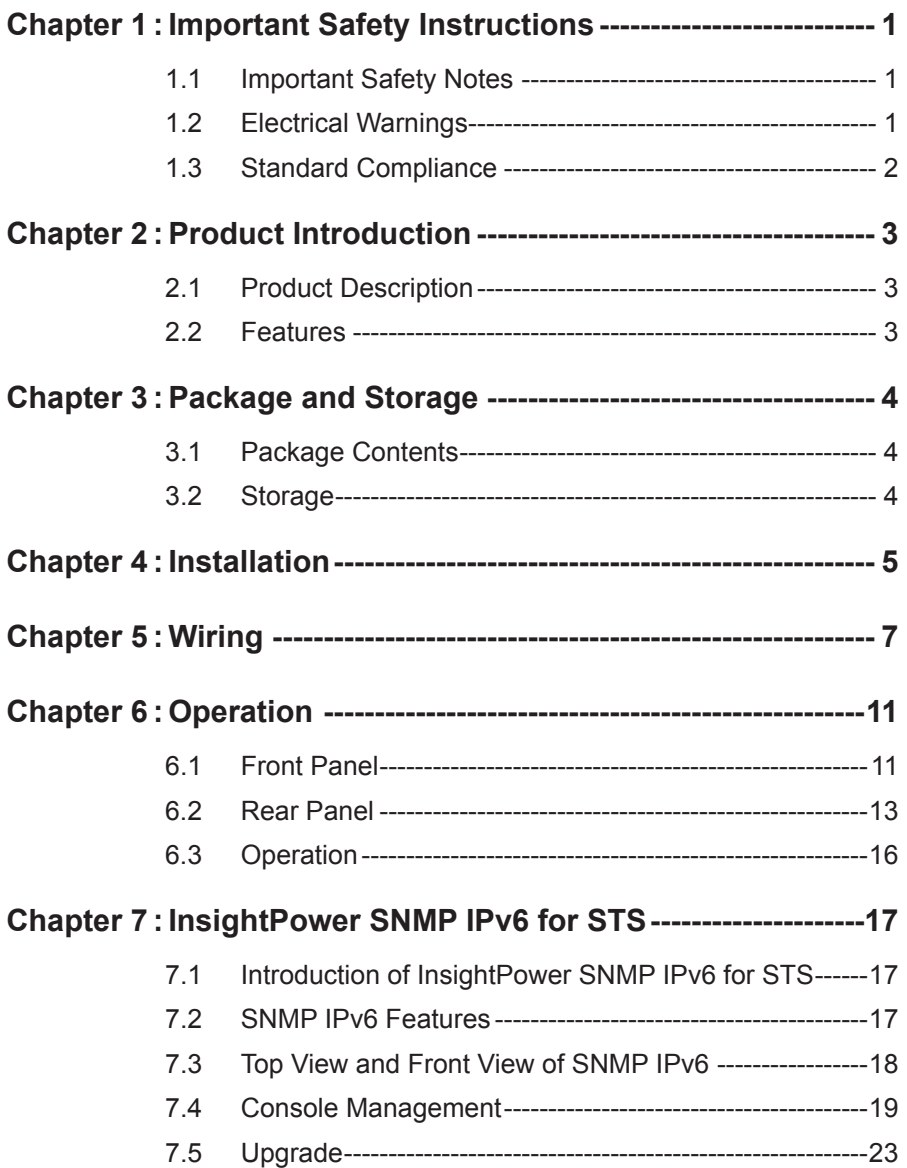

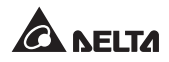

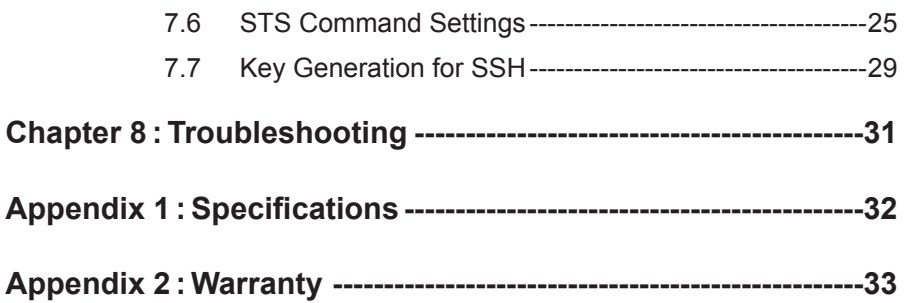

# **Chapter 1 : Important Safety Instructions**

### **1.1 Important Safety Notes**

- Only qualified personnel can service this equipment.
- Follow the following precautions when working on this unit.
	- 1. Remove watches, rings, or other metal objects.
	- 2. Use tools with insulated handles.
	- 3. Examine the packing container. Notify the carrier immediately if any damage is present.
	- 4. Do not disassemble the unit.
	- 5. Do not operate the unit near water or in an area with excessive humidity.
	- 6. Keep liquid and foreign objects from getting inside the unit.
	- 7. Do not operate the unit close to gas or fire.
- Upstream circuit breaker must be added for each input. The recommended breaker is D curve 16A.
- Verify whether the branch circuit breaker or fuse on service feed is correct.
- Verify line voltage requirements and the supplied line voltage prior to installation.

# **1.2 Electrical Warnings**

- When servicing this equipment, you will need to remove its protective covers and disconnect the input power. Please observe great caution during these procedures. Only qualified personnel can service this equipment.
- Check that power cords, plugs, and outlets are in good condition.

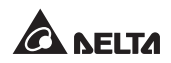

## **1.3 Standard Compliance**

**•** Safety

UL (US) (UL 60950) CE (EU) (IEC 60950)

z **EMI**

CISPR 22 Class A and FCC Class A

z **EMS**

IEC 61000-4-2

IEC 61000-4-3

IEC 61000-4-4

IEC 61000-4-5

IEC 61000-4-6

IEC 61000-4-8

IEC 61000-4-11

#### z **IPv6 Certification**

IPv6 Ready Logo Phase 2 (Core for Host, Logo ID 02-C-000624)

# **Chapter 2 : Product Introduction**

## **2.1 Product Description**

The STS is designed to guarantee the uninterrupted operation of sensitive equipment. It is powered by two independent power sources and automatically makes a rapid switch from one source to the other when the original power supplying to its connected load fails.

The user can know the power flow and the STS's status from the user-friendly front panel, and can read and write parameters via the built-in **NETWORK** port and **LOCAL** port located at the rear of the unit. The STS is designed to be efficient and reliable.

### **2.2 Features**

z **Self-test function**

Power-on self-test

Manual self-test

#### **• Withstands high inrush current**

SCR design withstands high inrush current during transferring process.

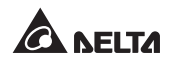

# **Chapter 3 : Package and Storage**

# **1 2** IG **3 4 5 6 7 8**  $x_2$   $\left(\frac{2}{3}, x_4\right)$   $x_4$   $\right)$   $x_8$   $\left(\frac{2}{3}, x_{10}\right)$   $x_{10}$

**3.1 Package Contents**

STS package contains the following items.

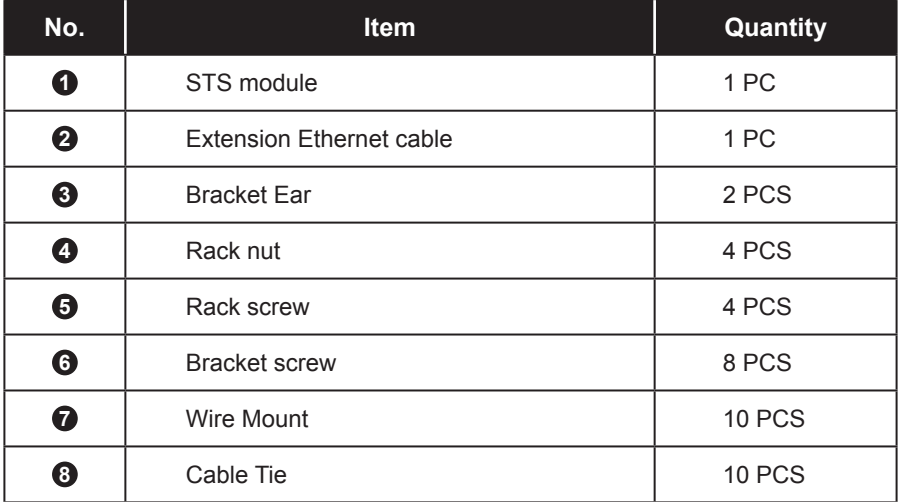

### **3.2 Storage**

Please store the STS in its original package and in a dry place. Keep the storage temperature between -15°C~ +50°C.

# **Chapter 4 : Installation**

#### z **Front Installation**

 $\vert \overline{1} \rangle$  Use the eight bracket screws (provided) to attach the two bracket ears (provided) to the lateral mounting holes located in the front of the STS. Please see *Figure 4-1*.

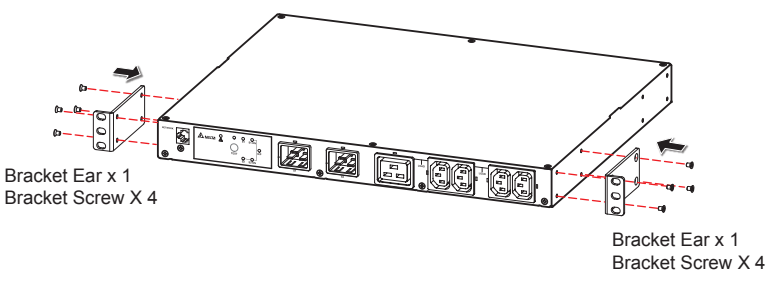

*(Figure 4-1)*

 $\boxed{2}$  Use the four rack screws (provided) and four rack nuts (provided) to fix the STS on your rack. Please see *Figure 4-2*.

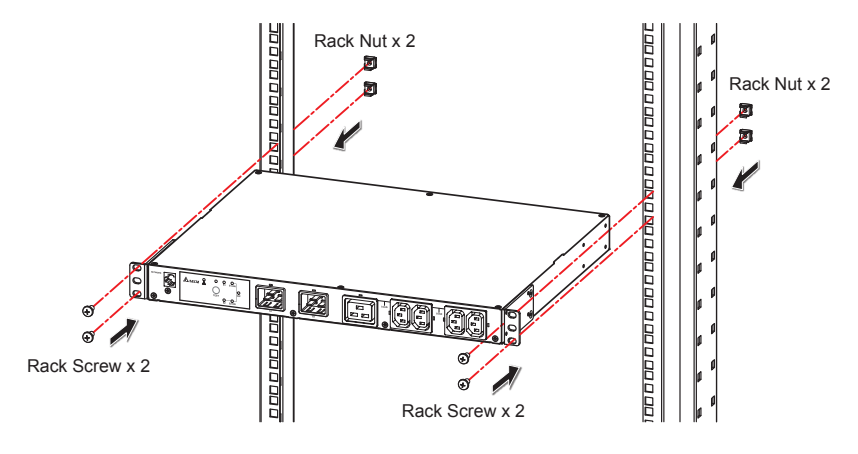

*(Figure 4-2)*

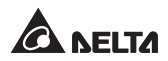

#### **•** Rear Installation

 $\vert \overline{1} \rangle$  Use the eight bracket screws (provided) to attach the two bracket ears (provided) to the lateral mounting holes located at the rear of the STS. Please see *Figure 4-3*.

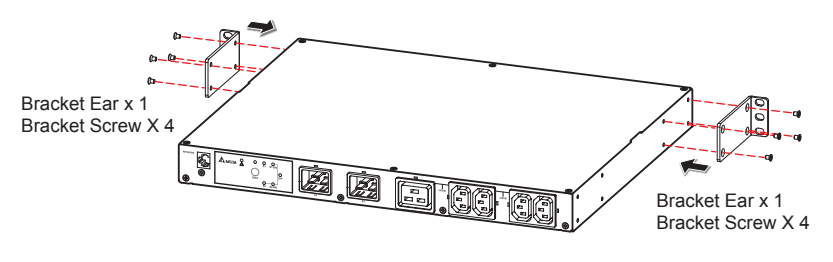

*(Figure 4-3)*

 $\boxed{2}$  Use the four rack screws (provided) and four rack nuts (provided) to fix the STS on your rack. Please see *Figure 4-4*.

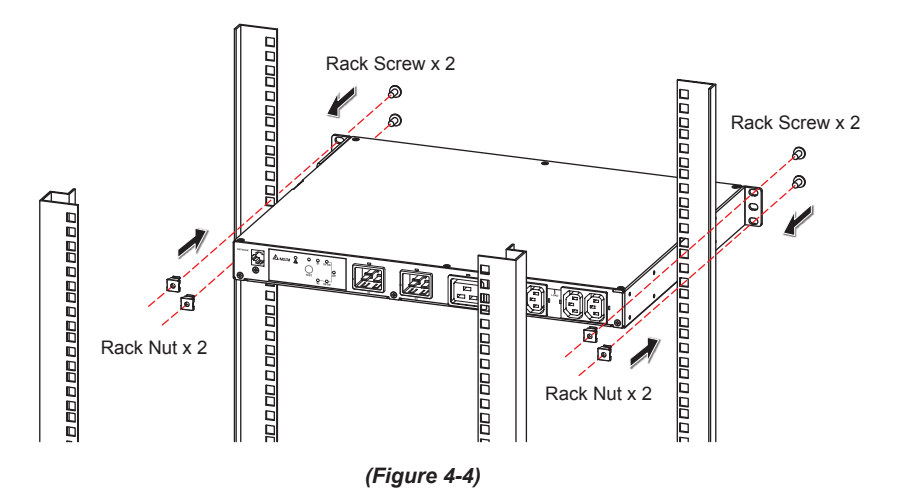

# **Chapter 5 : Wiring**

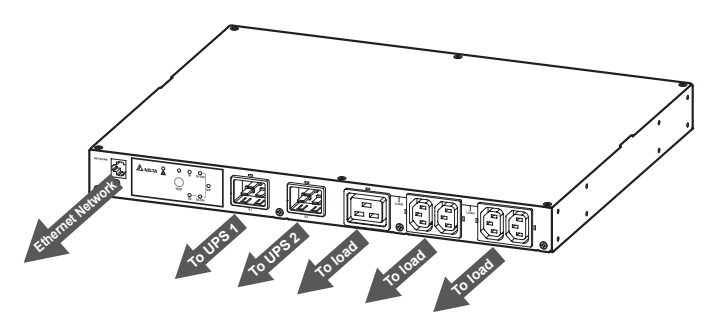

*(Figure 5-1: Front view)*

- $|1\rangle$  Use input power cables (not provided) to connect the STS and two UPSs (UPS1) (S1) is the preferred source).
- $\boxed{2}$  Use output power cables (not provided) to connect the STS and loads.

la

#### **NOTE:**

To avoid the loose input/ output power cables, please use the provided wire mounts and cables ties to fix the input/ output power cables to the outlets/ sockets firmly. Please refer to the following procedures and figures.

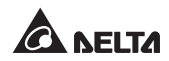

A. Firmly insert the power cables into the outlets/ sockets ( $\bigodot$ ) and insert the cable ties into the wire mounts ( **2** ), Please refer to *Figure 5-2*.

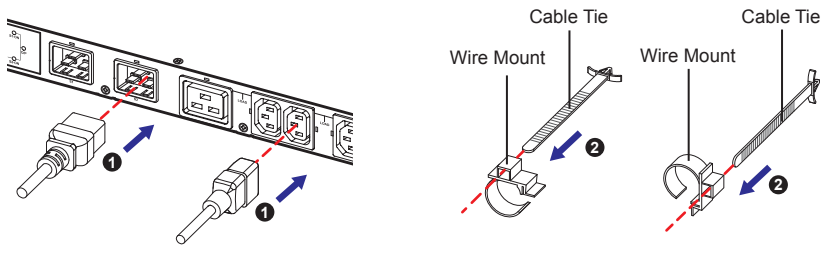

*(Figure 5-2)*

B. Firmly insert the wire mounts into the power cables ( **3** ) and insert each cable tie's peak into the according slot ( **4** ). Please refer to *Figure 5-3*.

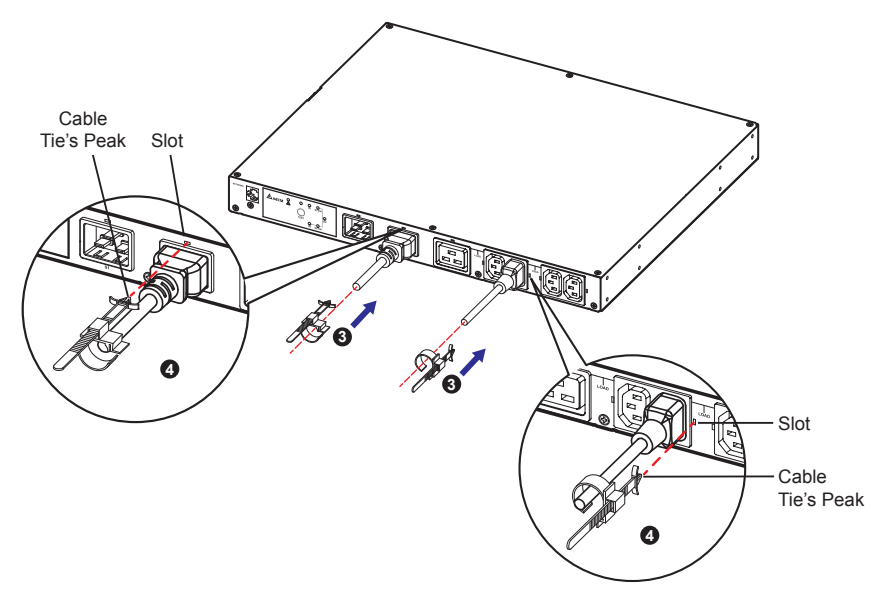

*(Figure 5-3)*

C. Clip each wire mount firmly ( **5** ). Please refer to *Figure 5-4*.

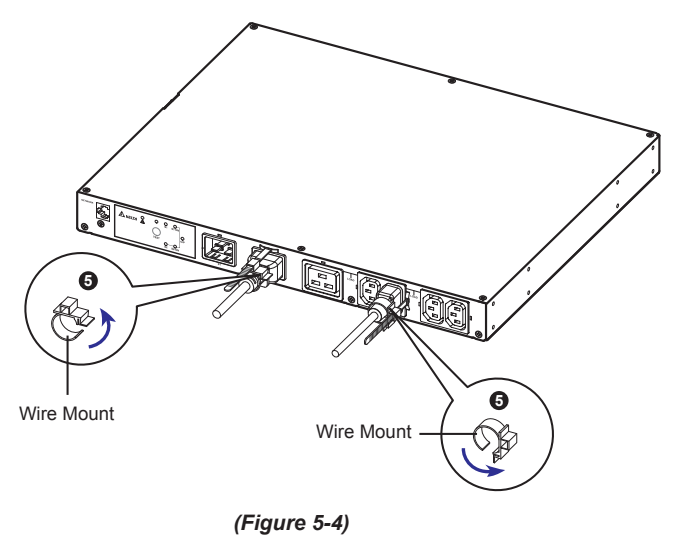

- $\boxed{3}$  Connect to the Ethernet Network. There are two methods.
	- 1. Method 1 (Front Application):

Use the provided extension Ethernet cable to connect the rear panel's **NETWORK** port and the rear panel's **TRANSFER PORT**; please see *Figure*  **5-5 <sup>1</sup>** . Use a user-supplied Ethernet cable to connect to the front panel's **NETWORK** port; please see *Figure 5-5* **2** .

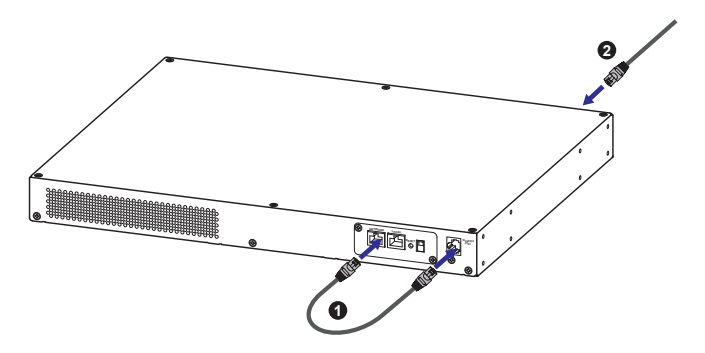

*(Figure 5-5: Rear View)*

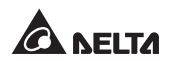

2. Method 2 (Rear Application):

Use a user-supplied Ethernet cable to connect to the rear panel's **NETWORK** port; please see *Figure 5-6*.

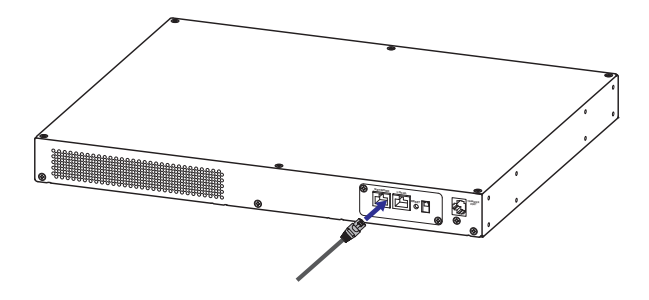

*(Figure 5-6: Rear view)*

# **Chapter 6 : Operation**

### **6.1 Front Panel**

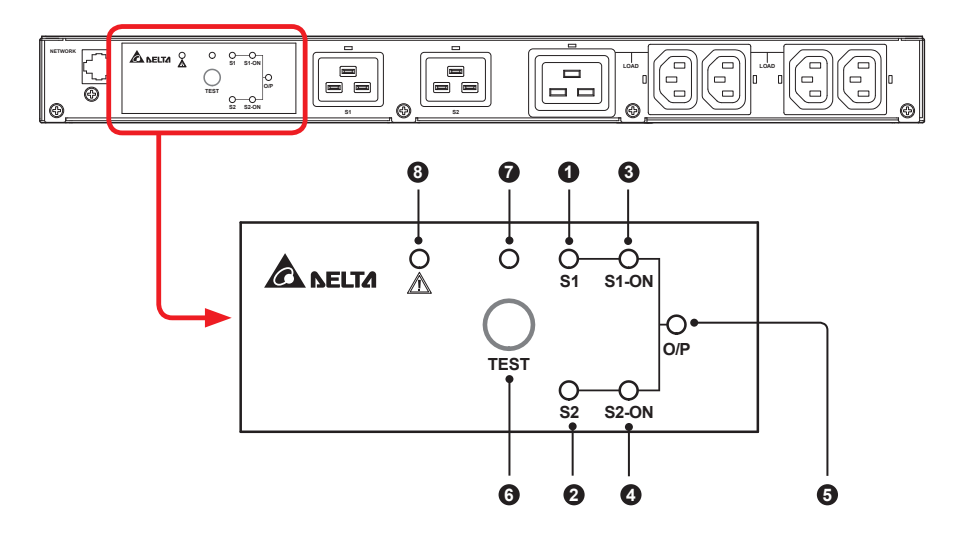

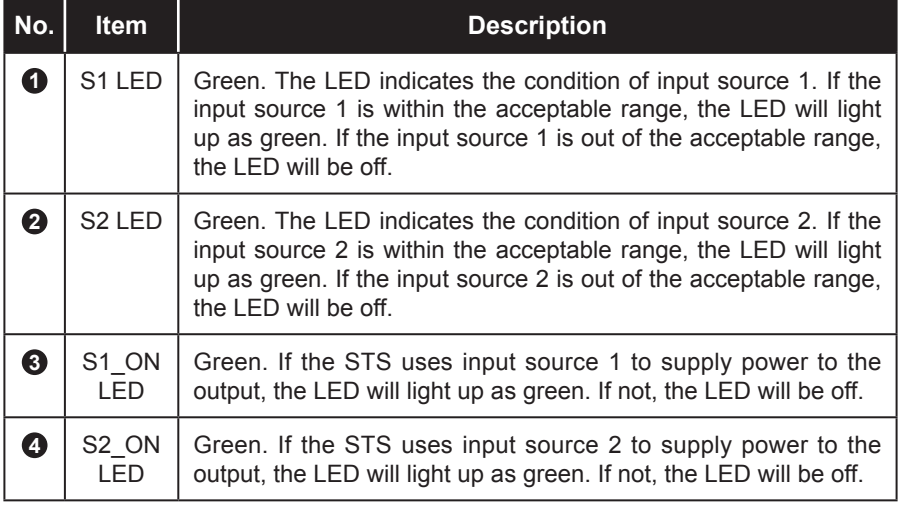

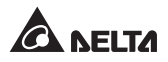

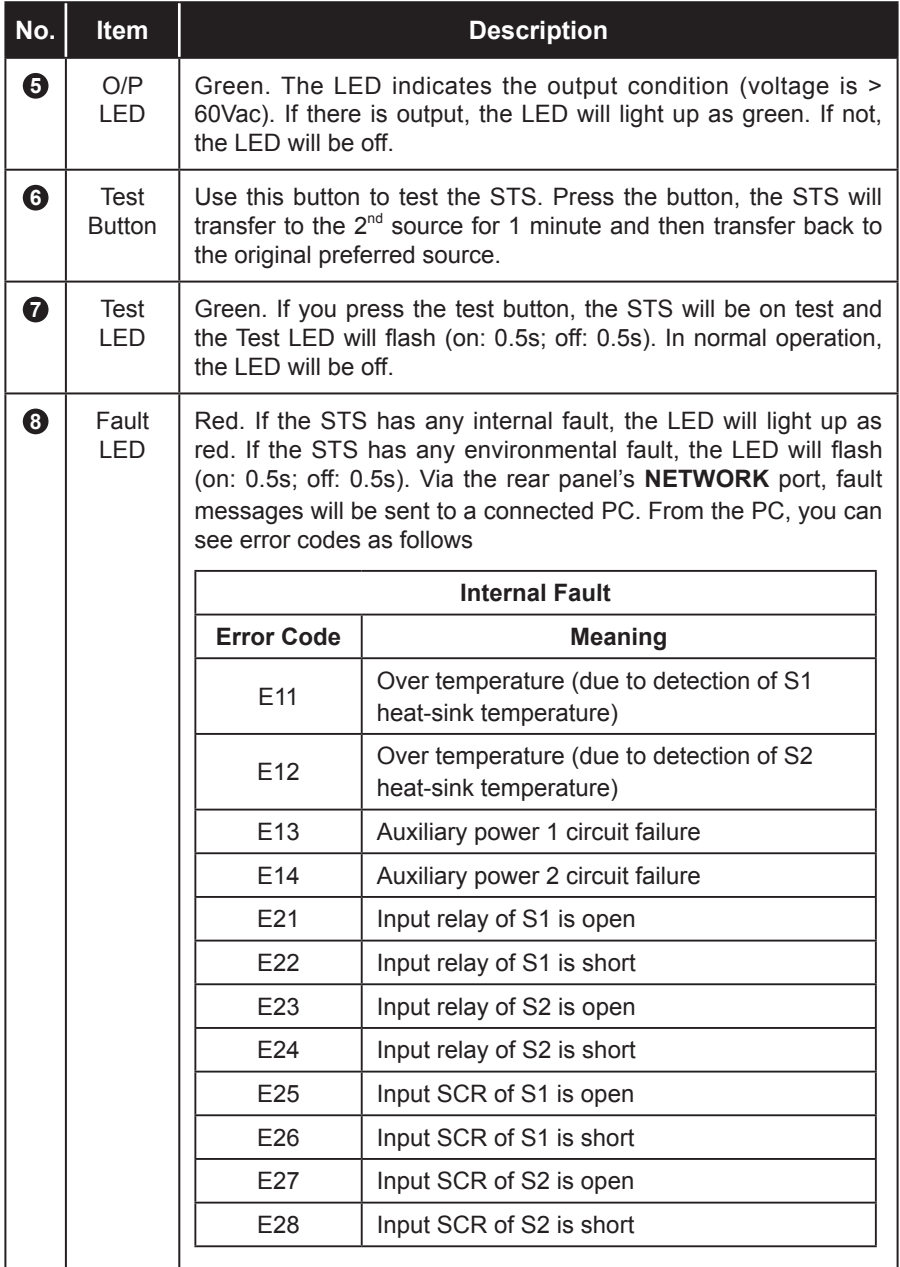

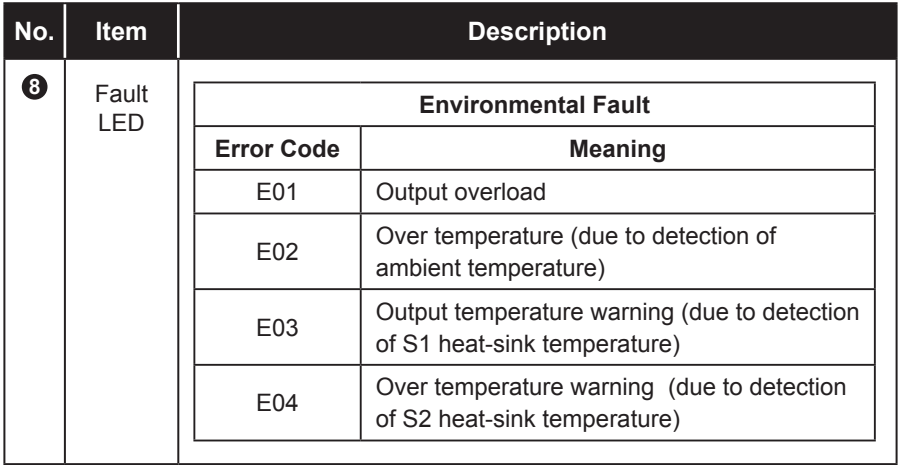

# **6.2 Rear Panel**

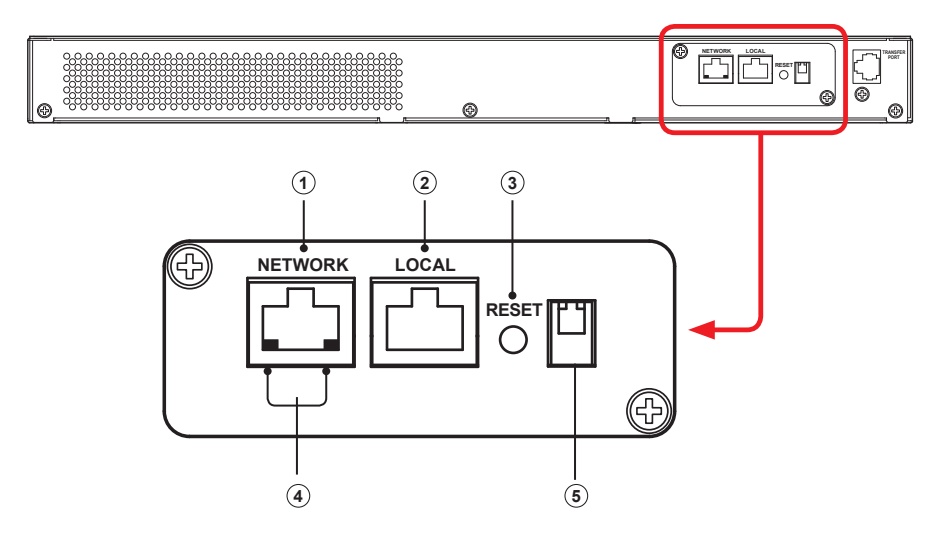

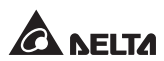

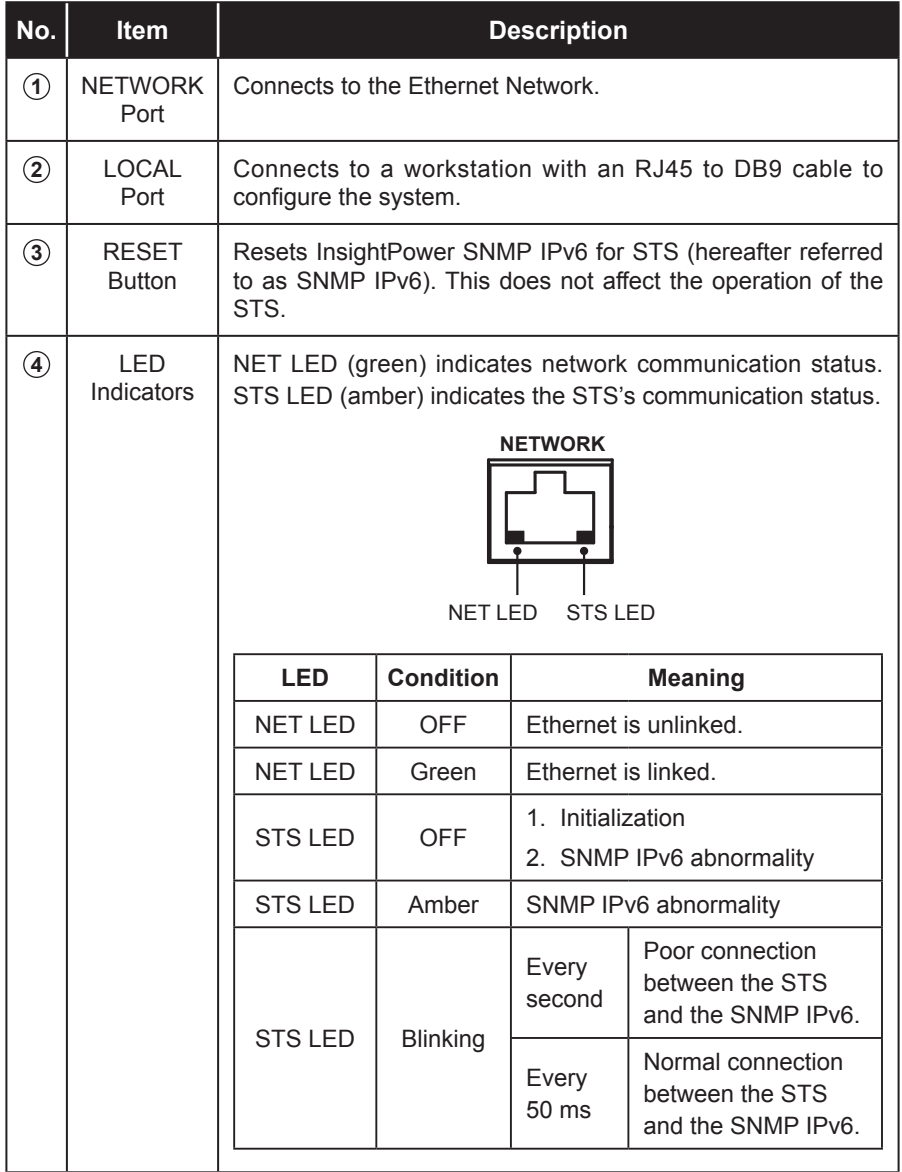

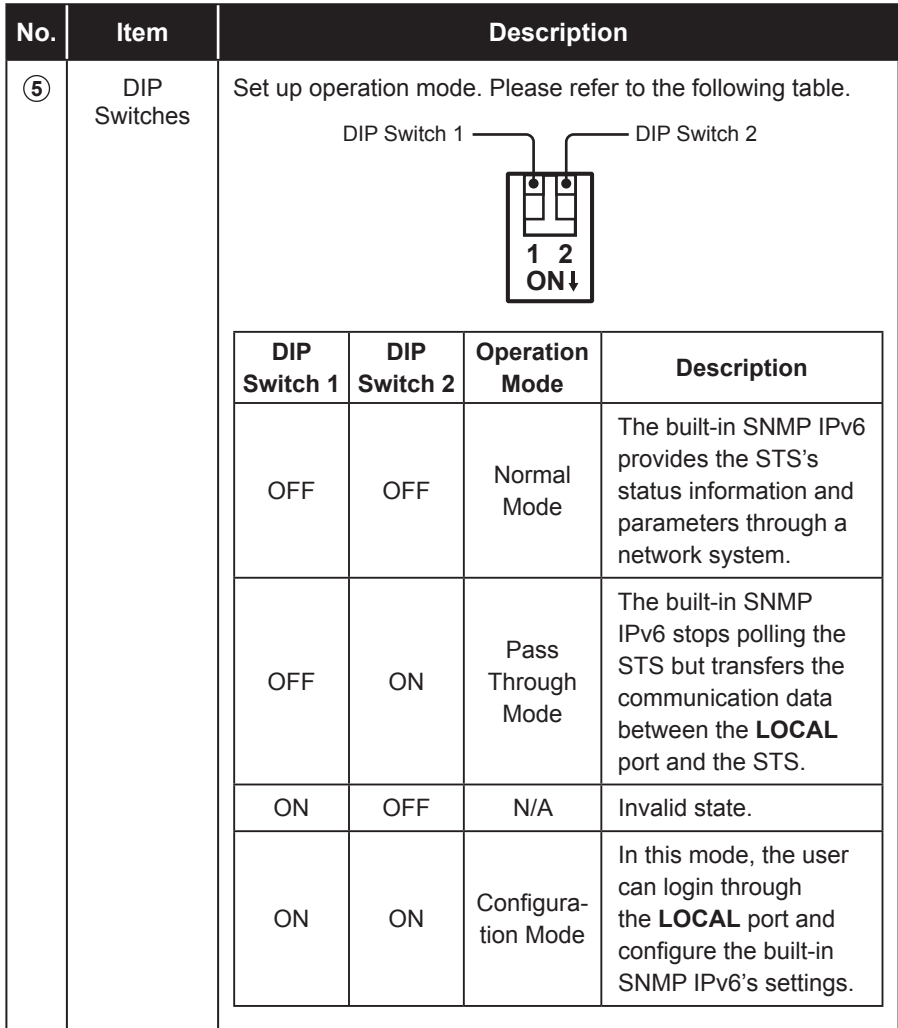

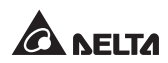

## **6.3 Operation**

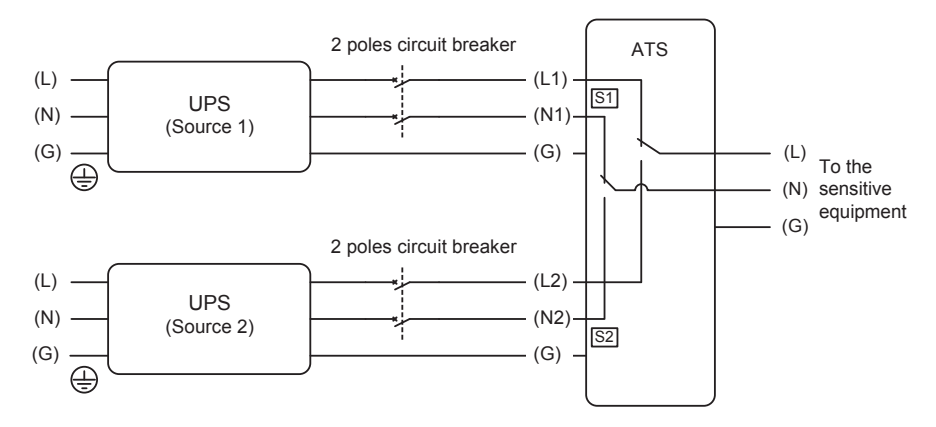

After power connection, the STS will automatically perform power-on self-test. After the test, the STS will start supplying power to its connected equipment. You can also press the 'Test Button' to force the STS to execute self-test.

# **Chapter 7 : InsightPower SNMP IPv6 for STS**

### **7.1 Introduction of InsightPower SNMP IPv6 for STS**

The InsightPower SNMP IPv6 for STS, hereafter referred to as SNMP IPv6, is built in the STS and is a device that provides an interface between the STS and a network. It communicates with the STS, acquires its information and remotely manages the STS via a network system. The SNMP IPv6 supports public protocols including SNMP and HTTP. You can effortlessly configure this SNMP IPv6 using a network system and easily obtain your STS's status and manage your STS via the SNMP IPv6.

### **7.2 SNMP IPv6 Features**

#### **• Network STS management**

Allows remote management of the STS from any workstation through Internet or Intranet.

#### **• Remote STS monitoring via SNMP & HTTP**

Allows remote monitoring of the STS using SNMP NMS, Delta MIB (Management Information Base) or a Web Browser.

#### **• STS and system configuration from any client (password protected)**

Sets the STS and system parameters through a Web Browser.

#### **•** Event logs & metering data keeping

Provides a history data of the STS's power events, power quality and status.

#### **•** Other features and supported protocols include:

- User notification via SNMP Traps and e-mail
- Network Time Protocol
- Telnet configuration
- BOOTP/ DHCP
- HTTPS, SSH, SFTP and SNMPv3 security protocols

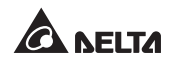

- RADIUS (Remote Authentication Dial In User Service) login and local authentication
- Remote event log management through syslog
- IPv6 Ready Logo certified (ID 02-C-000624)

#### **DEFAULT SETTING**

User Name: *admin* Password: *password* DHCP Client: Enable IPv4 Address: *192.168.1.100*

### **7.3 Top View and Front View of SNMP IPv6**

Network Port LED Indicators Local Port · Reset Button Dip Switches

**Front View** 

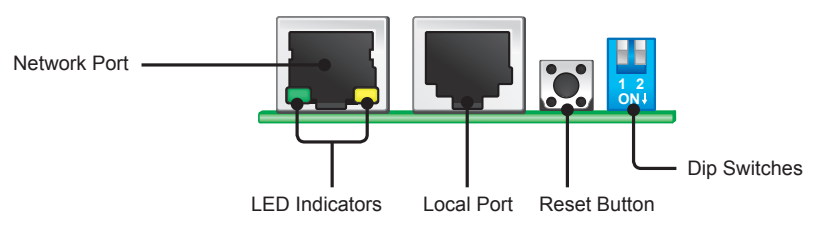

### **•** Top View

### **7.4 Console Management**

You can manage the SNMP IPv6 through the **LOCAL** port. Please use an RJ45 to DB9 cable to connect the SNMP IPv6's **LOCAL** port and your workstation's COM port. Make sure both of the DIP switches are set to the **OFF** position (normal mode). The baud-rate of the workstation's COM setting should be **2400** bps.

z **Web Card Main Menu**

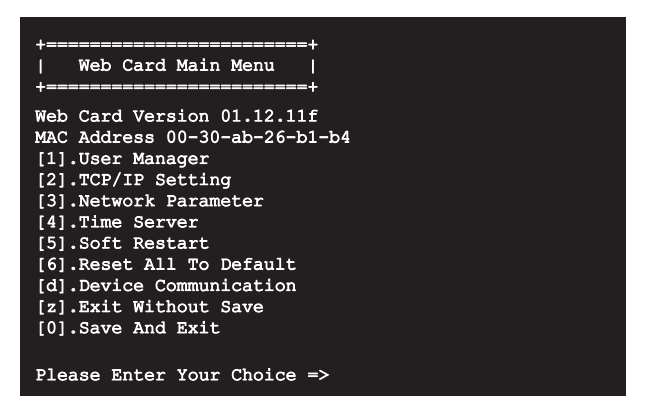

**• User Manager** 

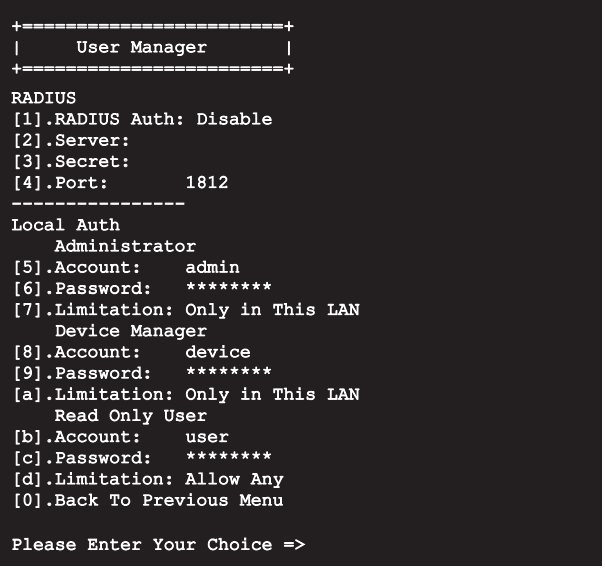

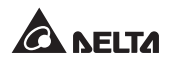

**• TCP/ IP Setting** 

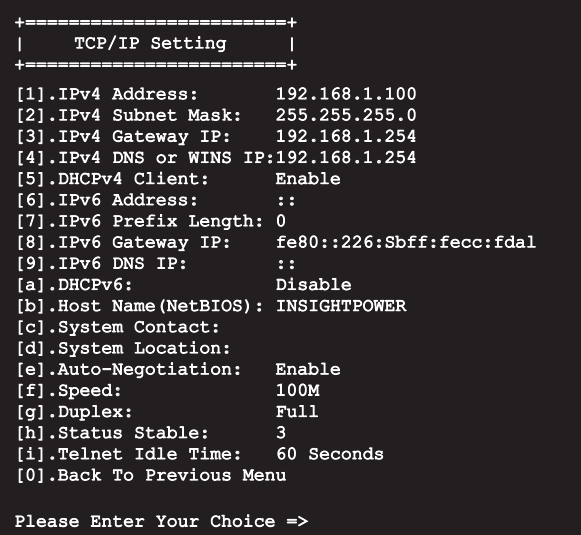

**•** Network Parameter

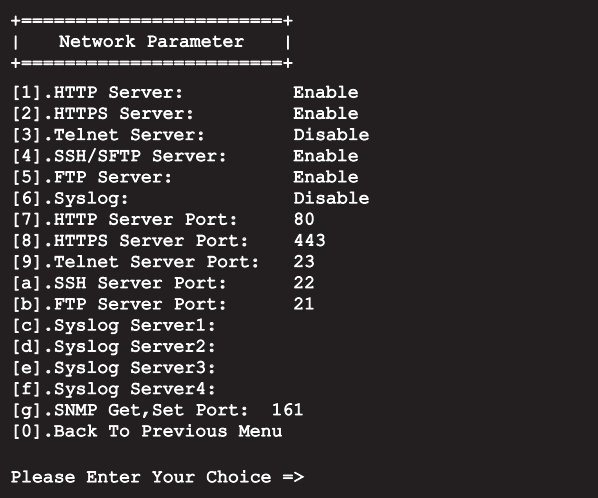

**• Time Server** 

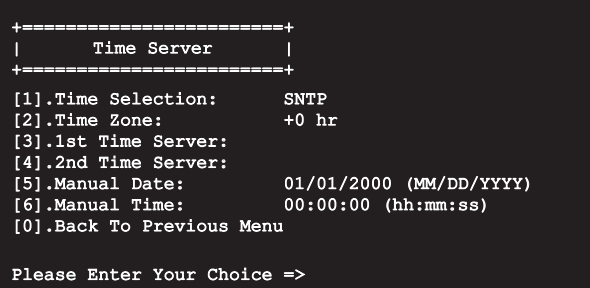

**• Soft Restart** 

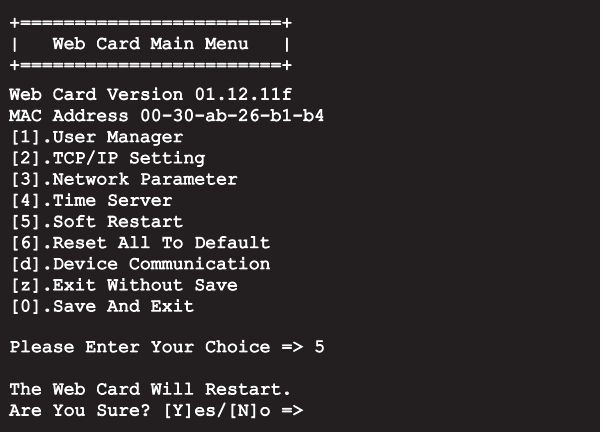

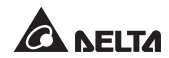

#### **•** Device Communication

You can enter the **STS Command Mode** below by selecting Device Communication.

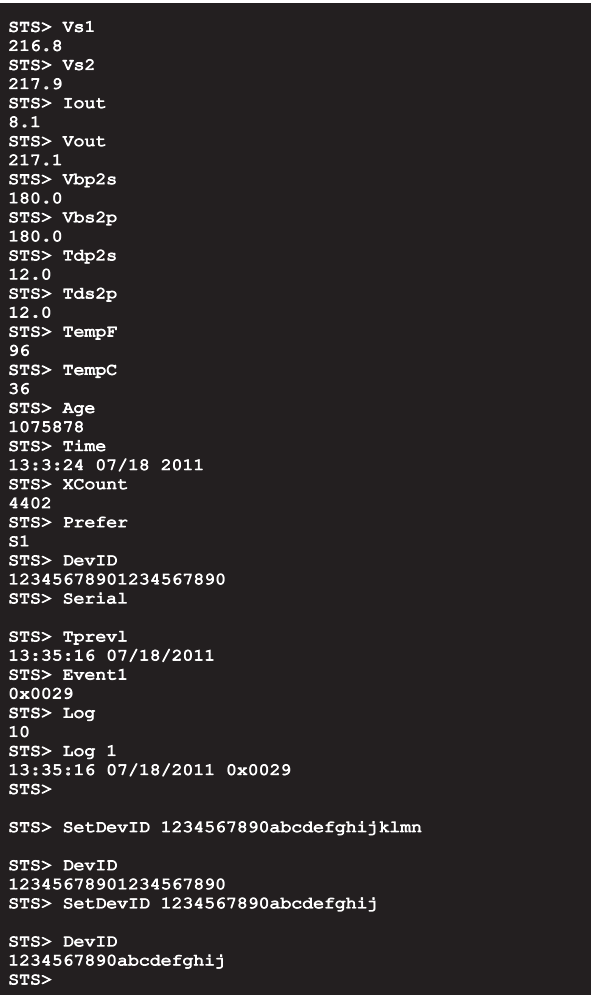

# **7.5 Upgrade**

#### **Upgrade via Web**

You can upgrade the SNMP IPv6's firmware or the STS's firmware through **the InsightPower SNMP IPv6 for STS Web** (please see the following figure). The SNMP IPv6 will restart after finishing self-upgrade. If you upload the STS's firmware to the Web, you can see the STS's firmware upgrade progress from the Web.

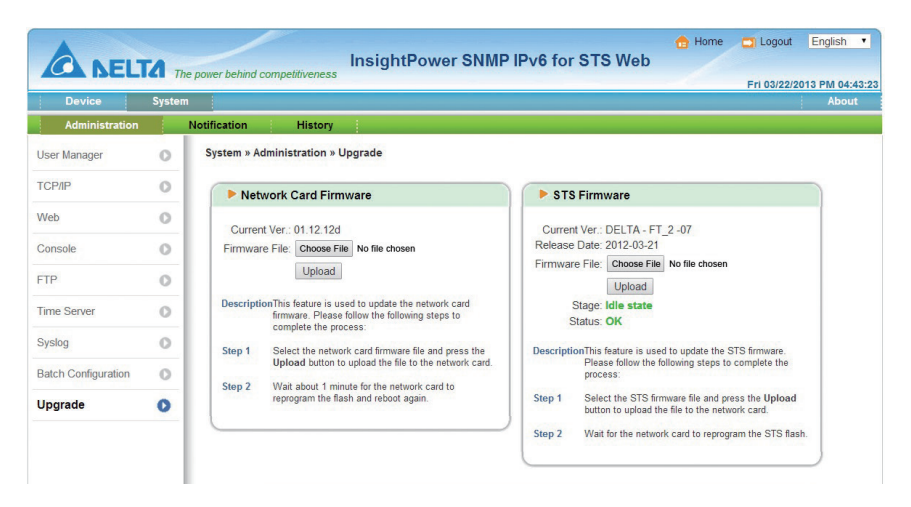

#### **Upgrade via FTP/ SFTP**

You can also upgrade the SNMP IPv6's firmware or the STS's firmware by using FTP or SFTP program. Make sure you upload correct images to **upgrade\_snmp** when upgrading SNMP IPv6's firmware, and upload correct images to **upgrade\_ device** when upgrading the STS's firmware.

- $\triangleright$   $\blacksquare$  config snmp
- $\triangleright$  config system
- **▷ ■**https pem
- **D**essh dsa
- **D** assh pubkey
- **D** Ssh rsa
- **D** apgrade device
- $\triangleright$   $\blacksquare$  upgrade snmp

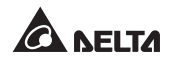

#### **•** Upgrade via EzSetting

You can also upgrade the SNMP IPv6's firmware or the STS's firmware by using EzSetting.

1. Click **Discover.** A list of SNMP devices is shown. Select a device from the Device List, and click **Modify**.

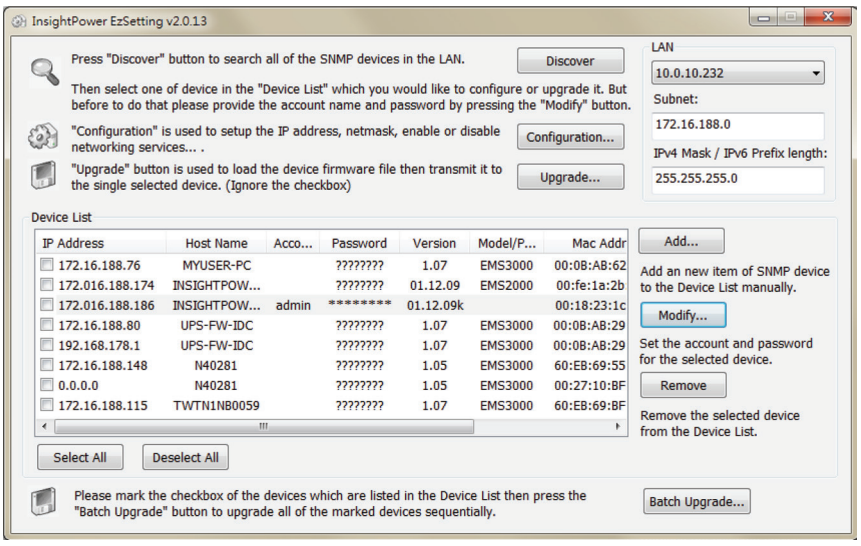

2. Enter Administrator account and password.

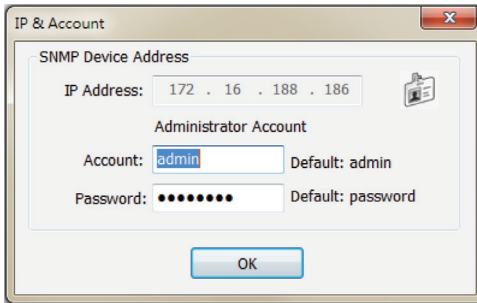

3. Click **Upgrade**. The upgrade dialog box pops up. Click **Browse** to select a valid firmware binary file. Verify the firmware version shown under File Information, and then click **Upgrade Now** to continue.

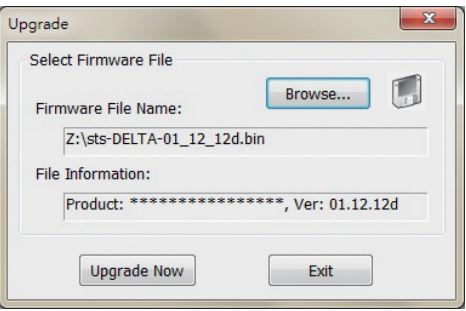

# **7.6 STS Command Settings**

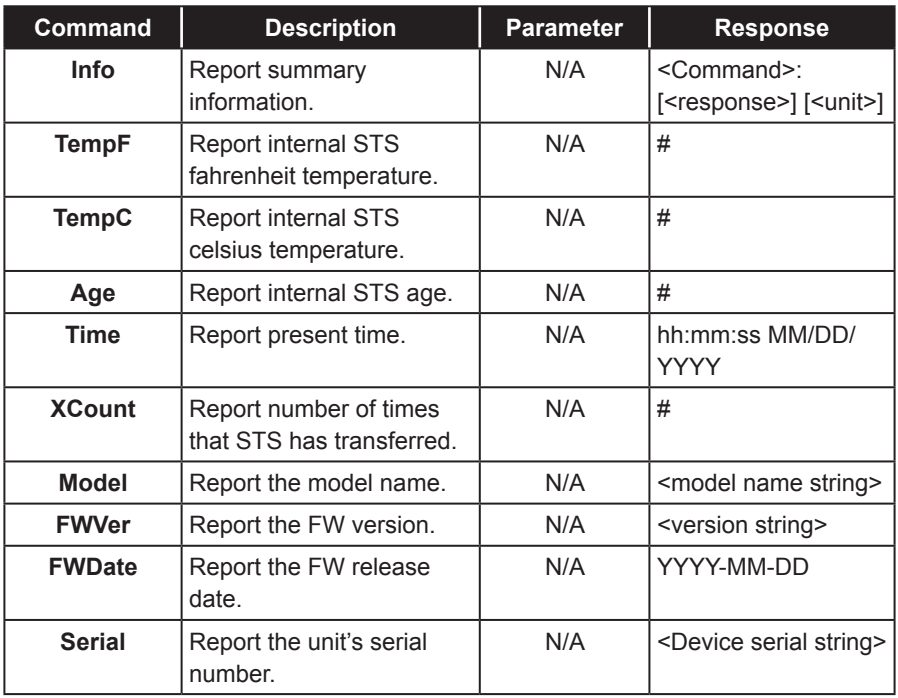

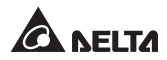

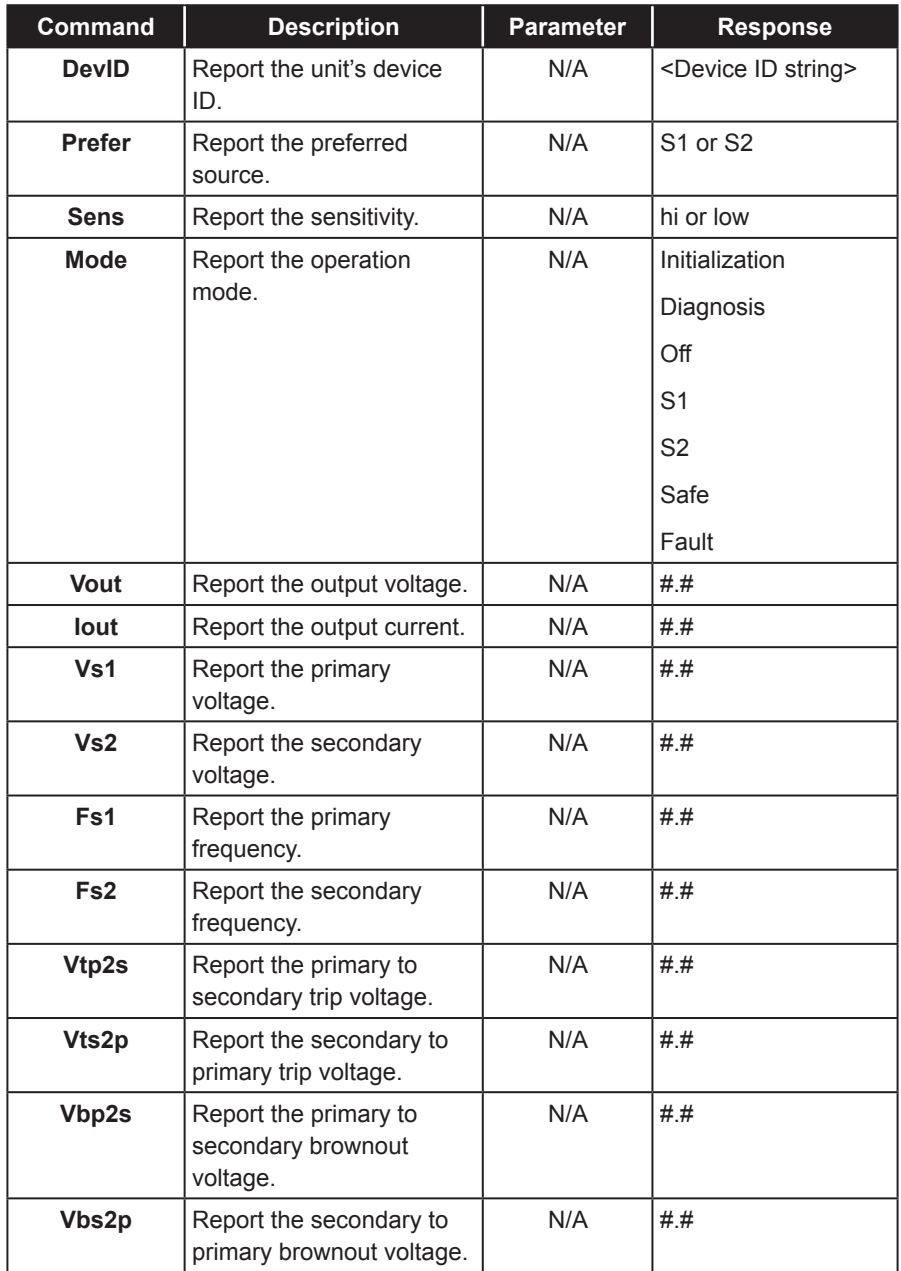

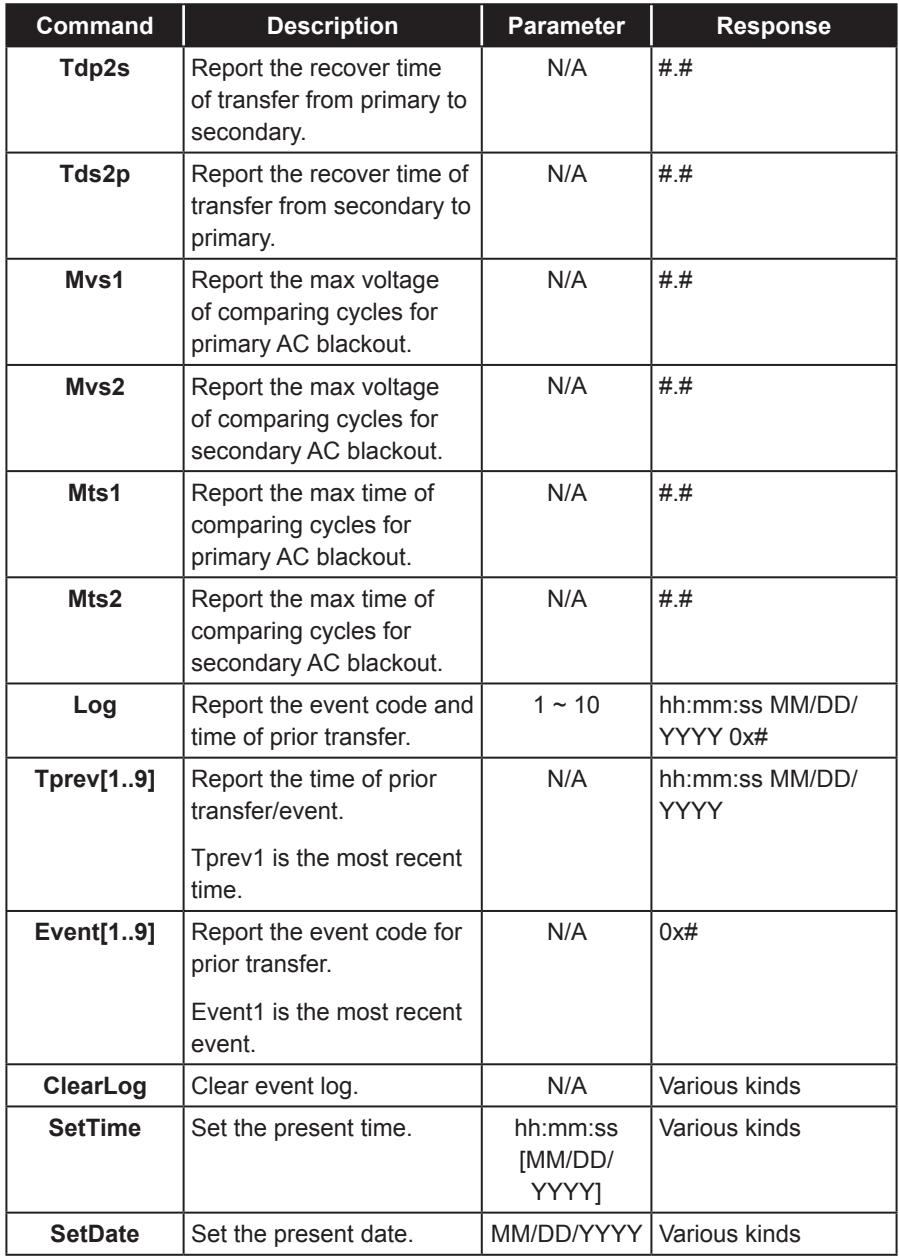

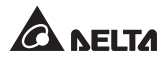

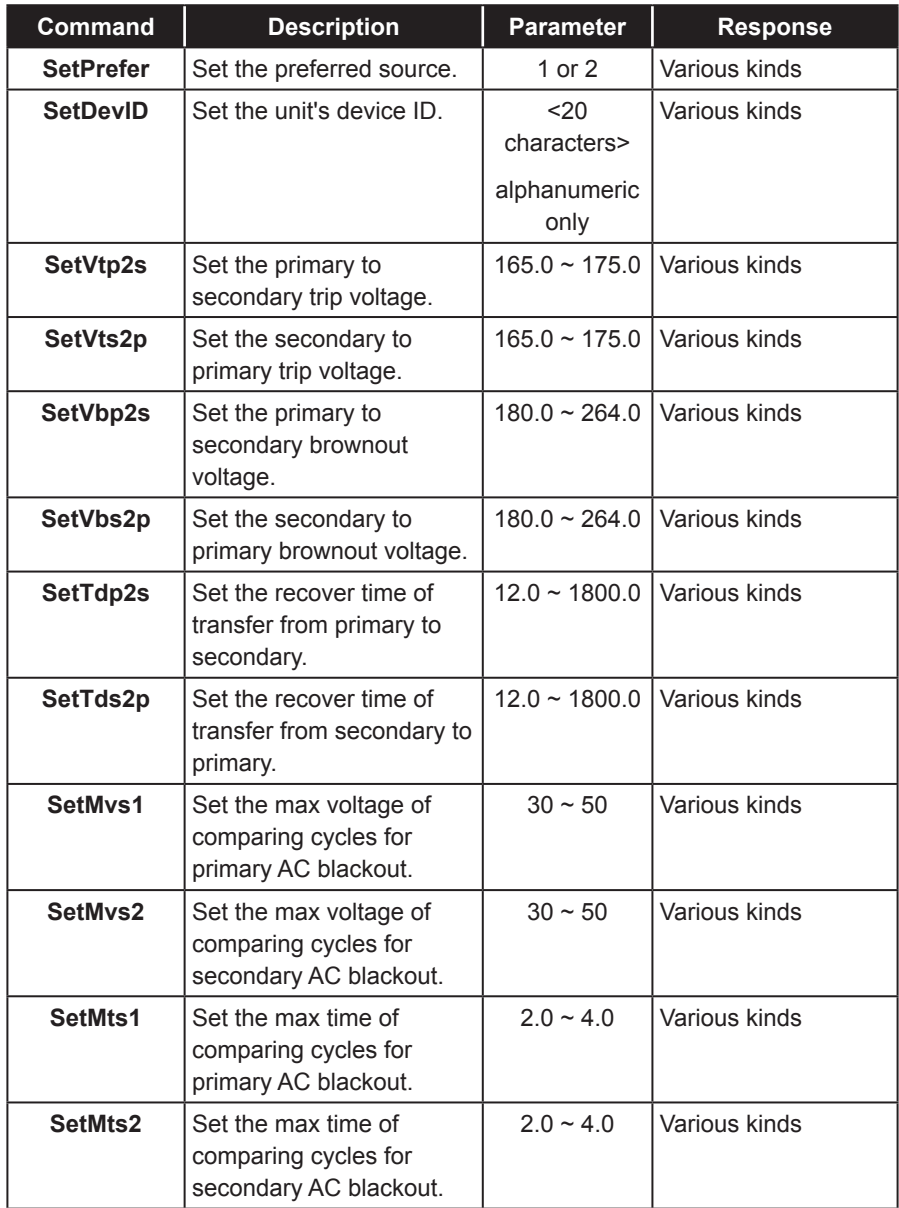

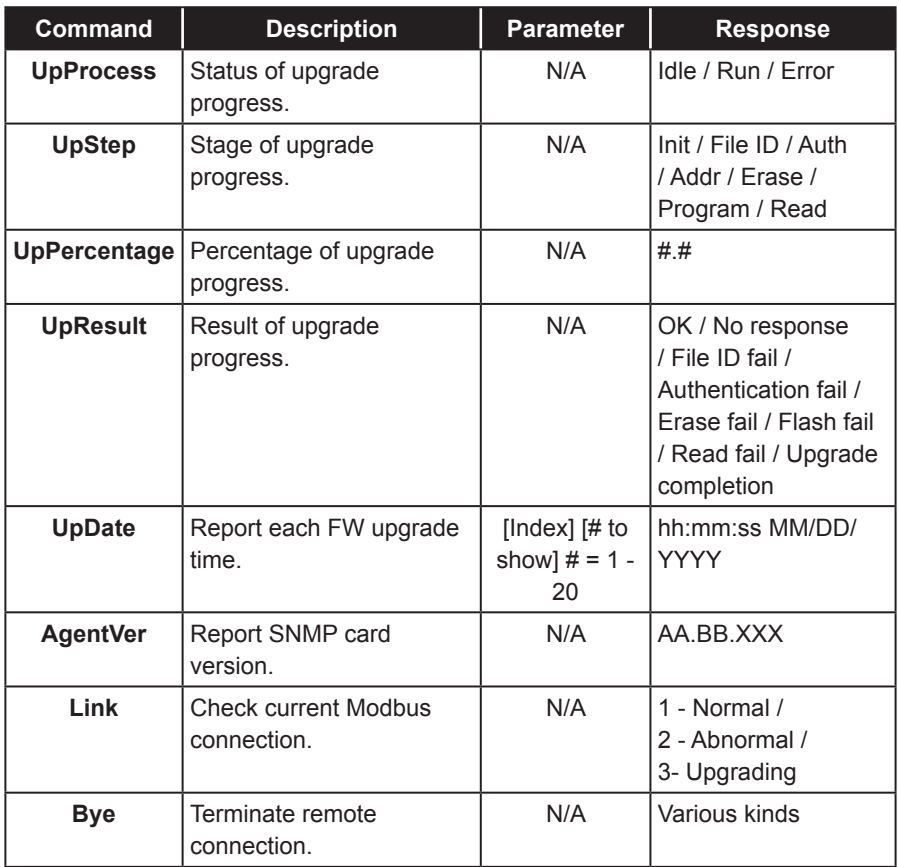

# **7.7 Key Generation for SSH**

#### z **For Linux**

- (1) Please download and install OpenSSH from http://www.openssh.org.
- (2) Launch shell and enter the following command to create your own keys.

Please ignore it when prompted to provide passphrase.

DSA Key:ssh-keygen - t dsa

- RSA Key:ssh-keygen trsa
- (3) Upload DSA and RSA key files on the web.

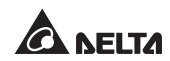

#### z **For Windows**

- (1) Please download and install PuTTY from http://www.putty.org.
- (2) Run **puttygen.exe** from the installed directory.
- (3) Select **SSH-2 RSA** from the Parameters area and click **Key→ Generate key pair** to generate an RSA key.
- (4) Select **Conversions→ Export OpenSSH Key** and assign a file name to the RSA key. Please ignore it when prompted to provide key passphrase.
- (5) Select **SSH-2 DSA** from the Parameters area and select **Key→ Generate key pair** to generate a DSA key.
- (6) Select **Export OpenSSH Key** from **Conversions** and assign a file name to the DSA key. Please ignore it when prompted to provide key passphrase.
- (7) Upload the DSA and RSA key files to the web.

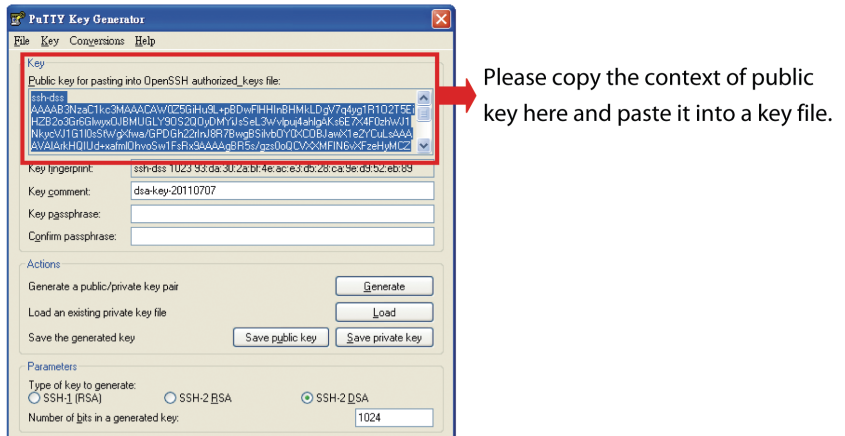

# **Chapter 8 : Troubleshooting**

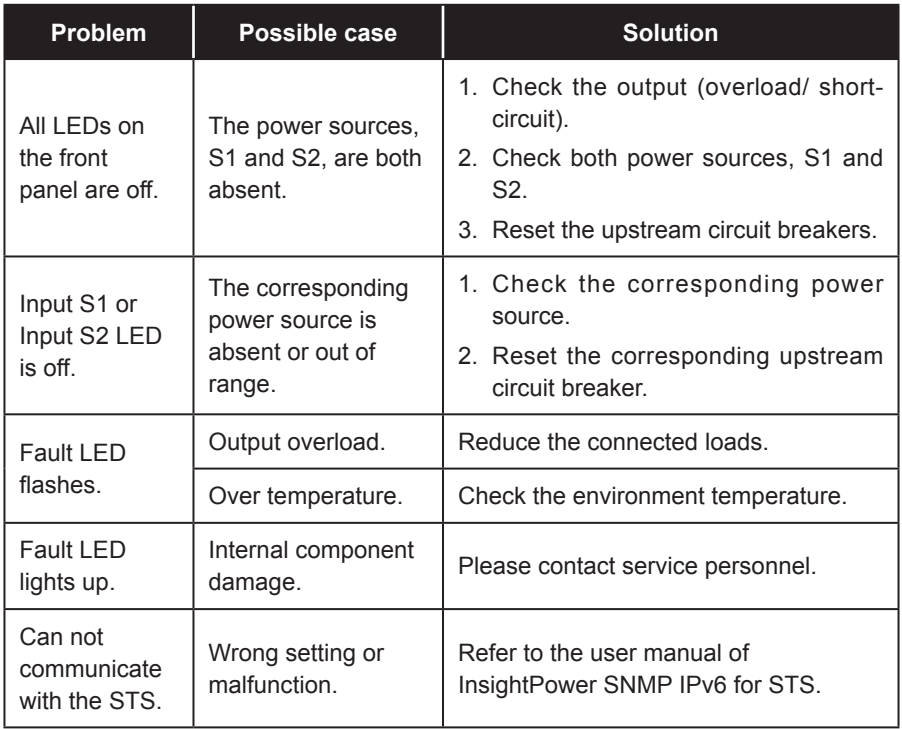

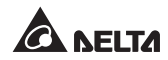

# **Appendix 1 : Specifications**

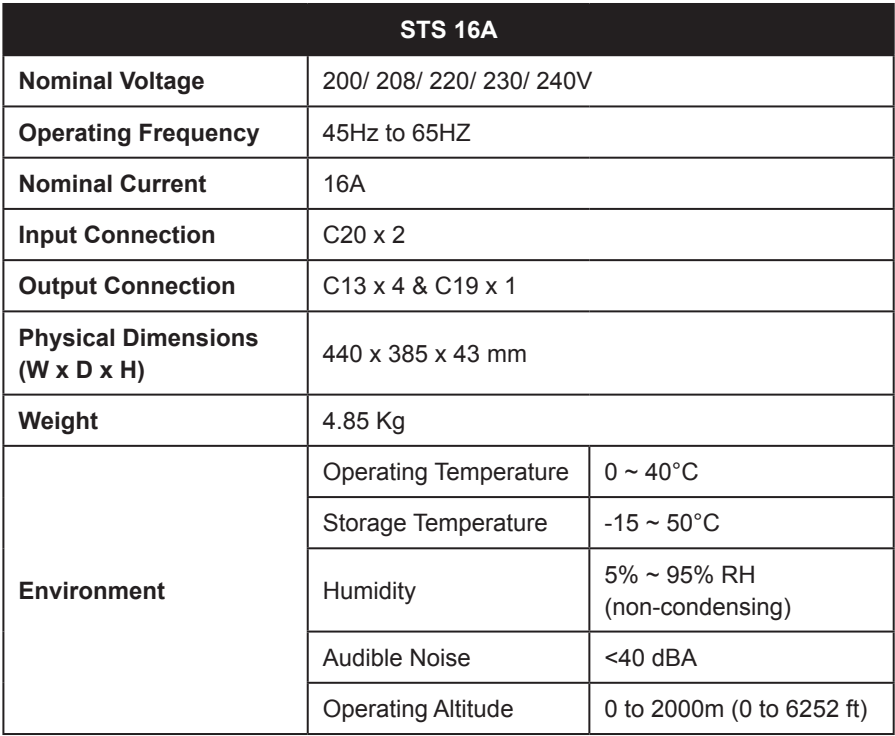

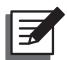

#### **NOTE:**

- 1. Refer to the rating label for the safety rating.
- 2. All specifications are subject to change without prior notice.

# **Appendix 2 : Warranty**

Seller warrants this product, if used in accordance with all applicable instructions, to be free from original defects in material and workmanship within the warranty period. If the product has any failure problem within the warranty period, Seller will repair or replace the product at its sole discretion according to the failure situation.

This warranty does not apply to normal wear or to damage resulting from improper installation, operation, usage, maintenance or irresistible force (i.e. war, fire, natural disaster, etc.), and this warranty also expressly excludes all incidental and consequential damages.

Maintenance service for a fee is provided for any damage out of the warranty period. If any maintenance is required, please directly contact the supplier or Seller.

#### **WARNING!**

The individual user should take care to determine prior to use whether the environment and the load characteristic are suitable, adequate or safe for the installation and the usage of this product. The User Manual must be carefully followed. Seller makes no representation or warranty as to the suitability or fitness of this product for any specific application.

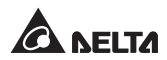

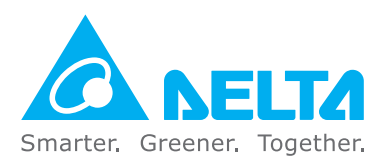

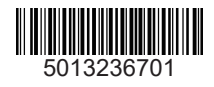